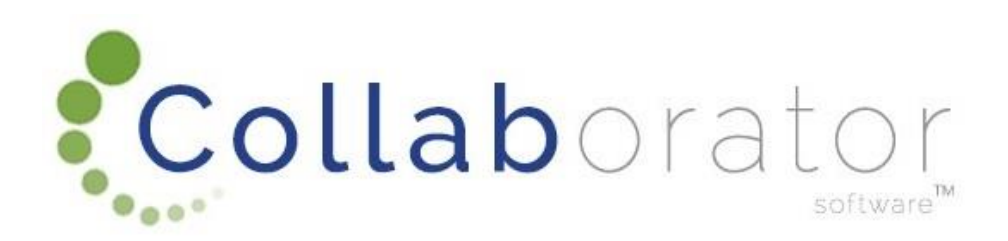

# E-Recruitment

# How to create applicant profile

# Log In

<https://munrec.collaboratoronline.com/>

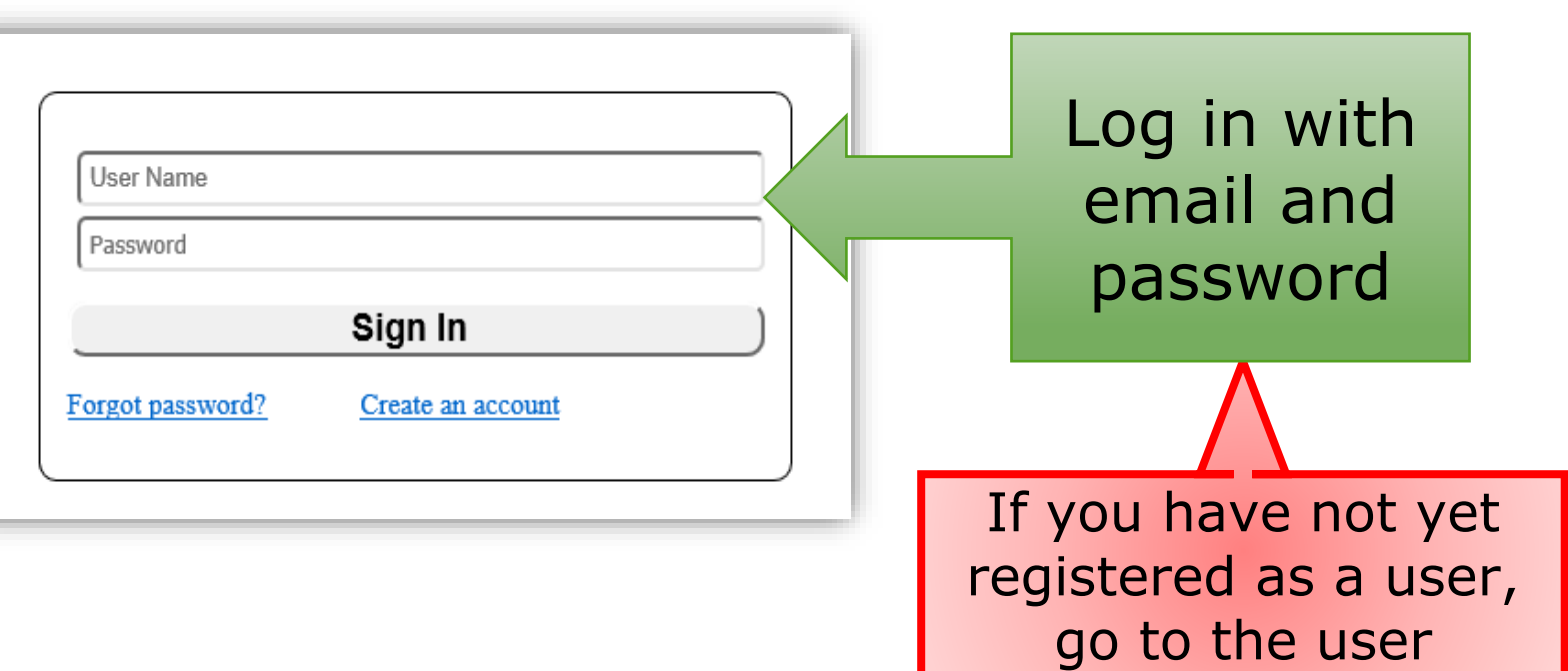

registration demo

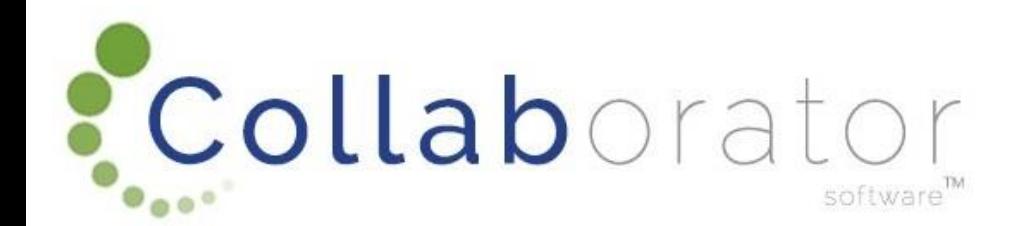

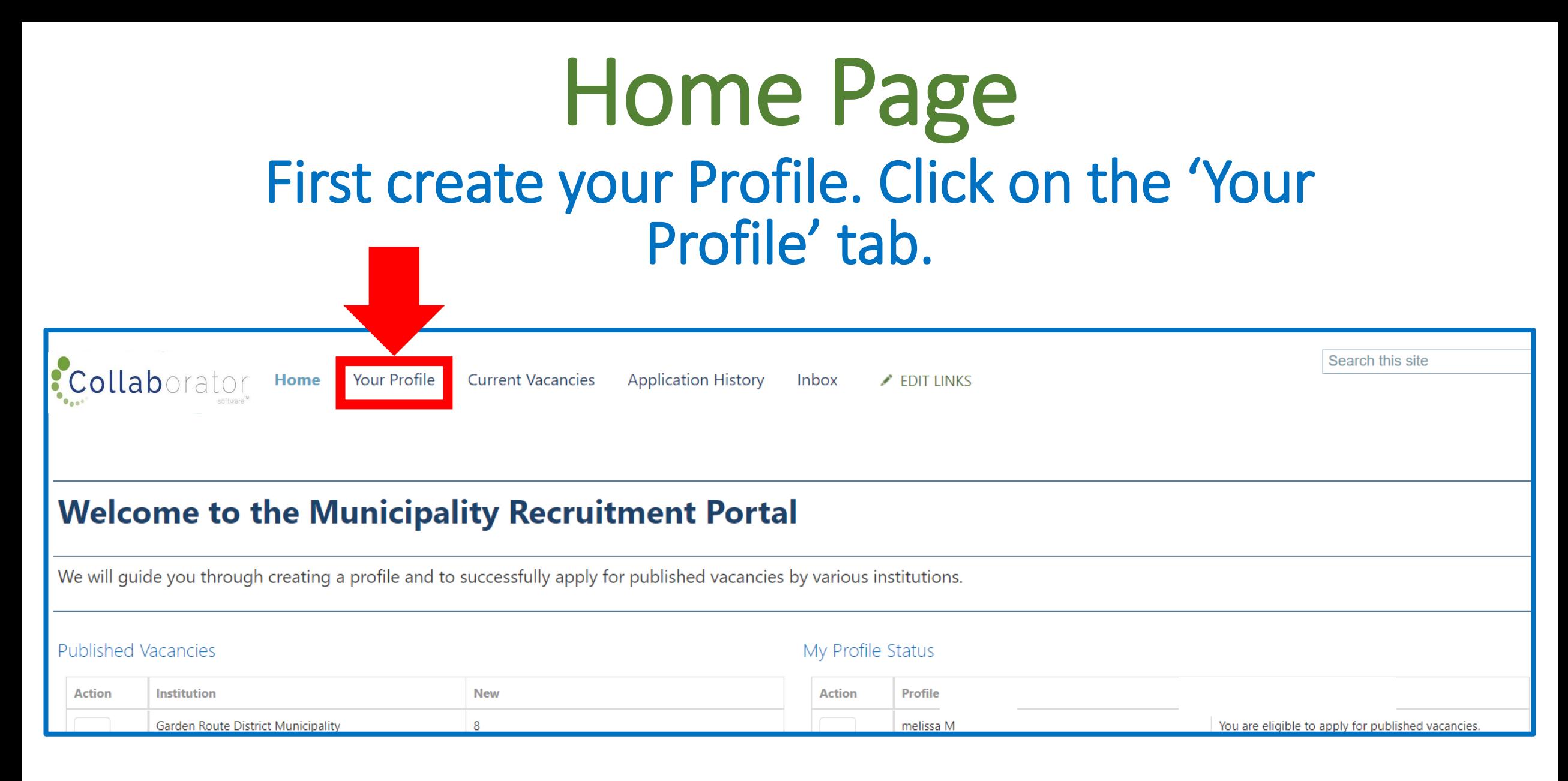

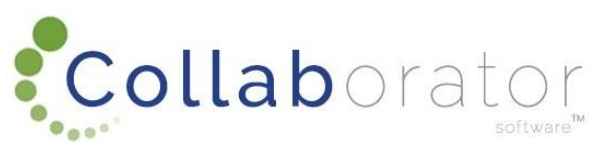

Click on: O Create Your Applicant Profile to create your profile

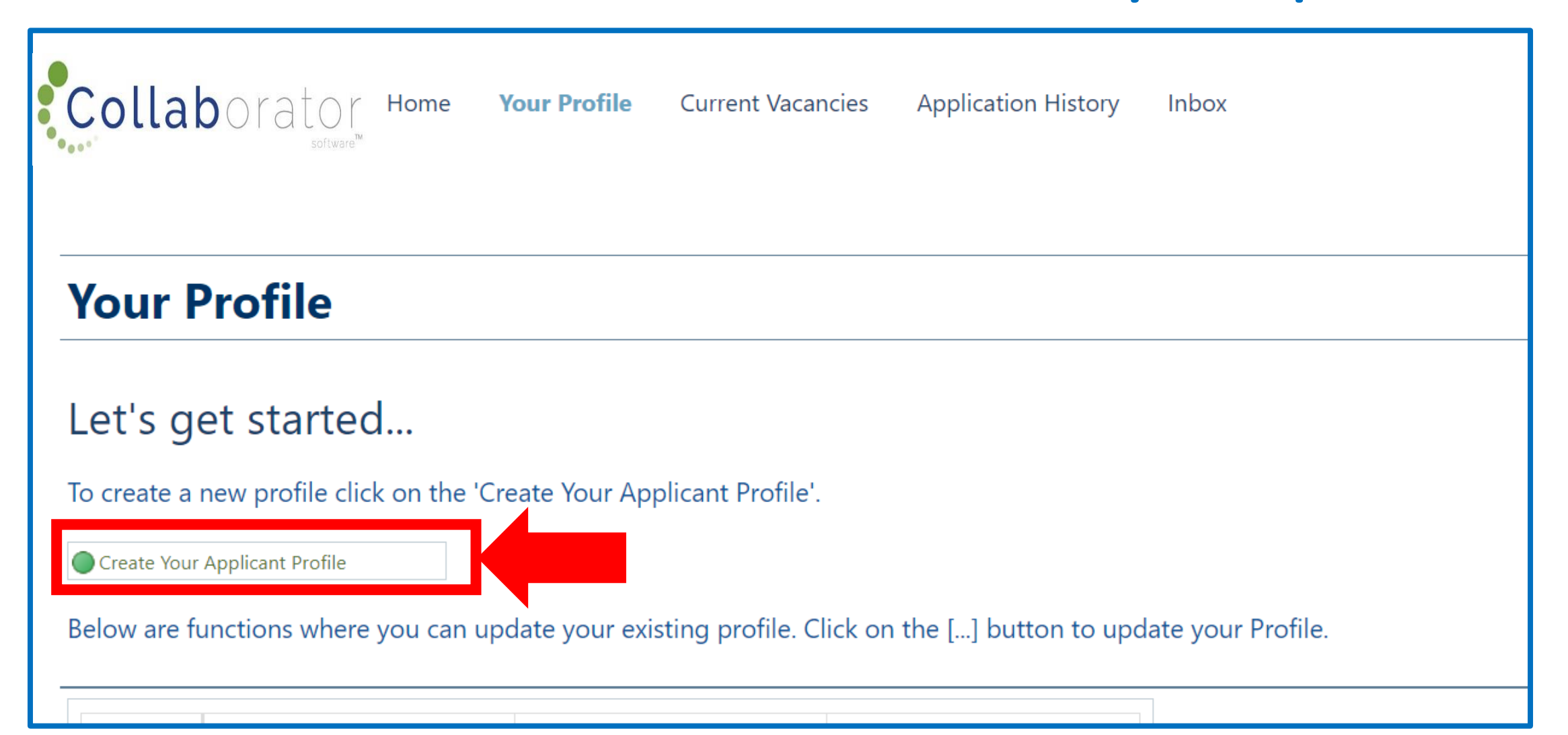

# Applicant Profile Check for duplicates

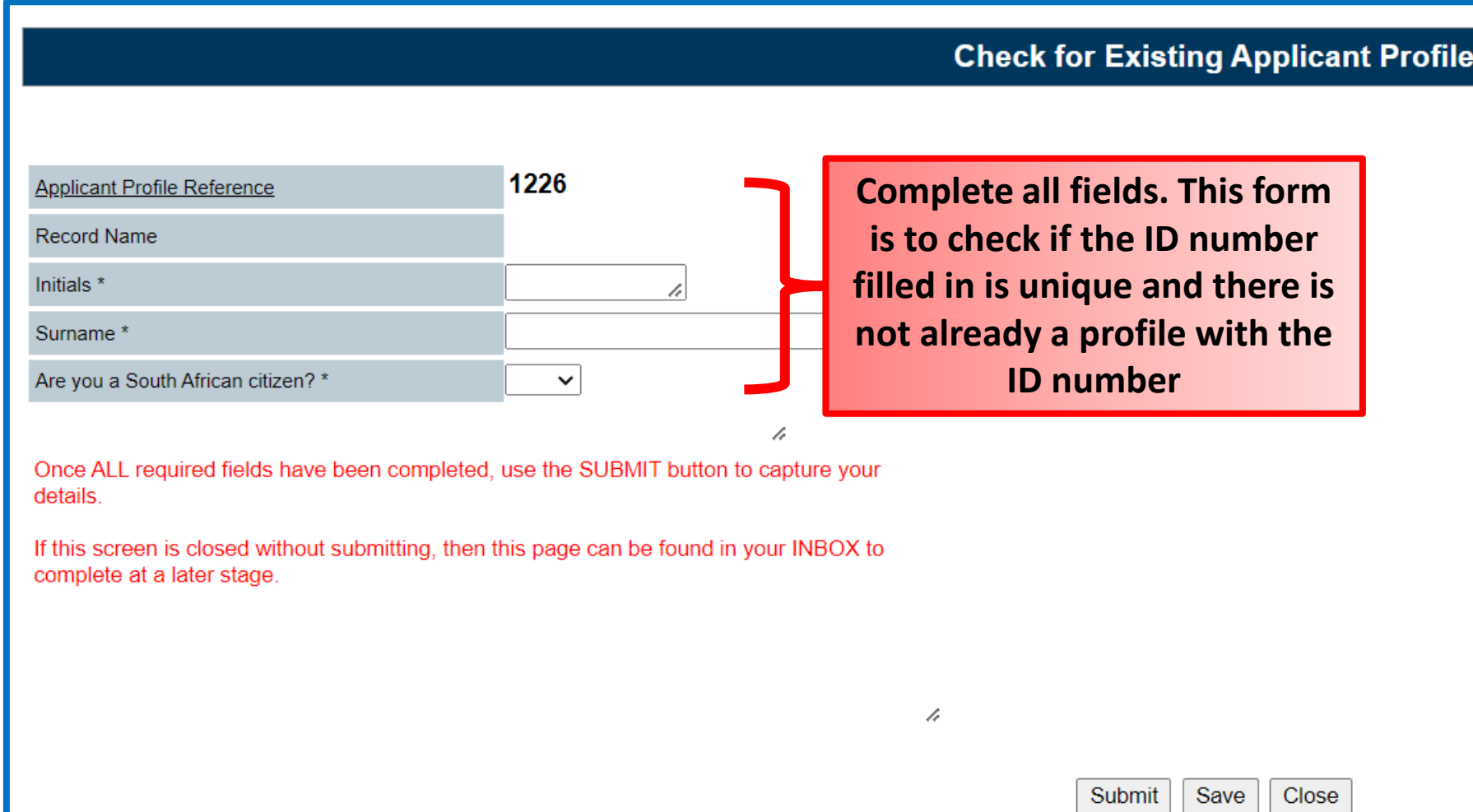

A new window will open where you will have to

### complete all the applicable fields. Scroll down and complete all applicable

fields.

|                                                          |             |   | <b>Complete Your Applicant Profile</b> |
|----------------------------------------------------------|-------------|---|----------------------------------------|
|                                                          |             |   |                                        |
| Use the SAVE button to save data while capturing.        |             | h |                                        |
| If this screen is closed, it can be found in your INBOX. |             | h |                                        |
| Use the SUBMIT button to complete capturing when done.   |             | h |                                        |
| All Compulsory fields MUST be completed.                 |             | h |                                        |
| <b>Record Name</b>                                       | N Surname - |   |                                        |
| SECTION 1 - PERSONAL DETAIL                              |             |   |                                        |
| <b>ID Number</b>                                         | h           |   |                                        |
| Passport Number                                          |             |   | h                                      |
| Surname <sup>*</sup>                                     | Surname     |   | h                                      |
| Full Names *                                             | Names       |   | h                                      |
| Initials <sup>*</sup>                                    | N<br>ħ      |   |                                        |
| Home/Cell Number *                                       |             |   | h                                      |
| Alternate Contact Detail *                               |             |   | h                                      |
| E-mail Address *                                         |             |   |                                        |
| Permanent Residential Address *                          |             |   |                                        |
|                                                          |             |   |                                        |

### Applicant Profile How to use the data sources

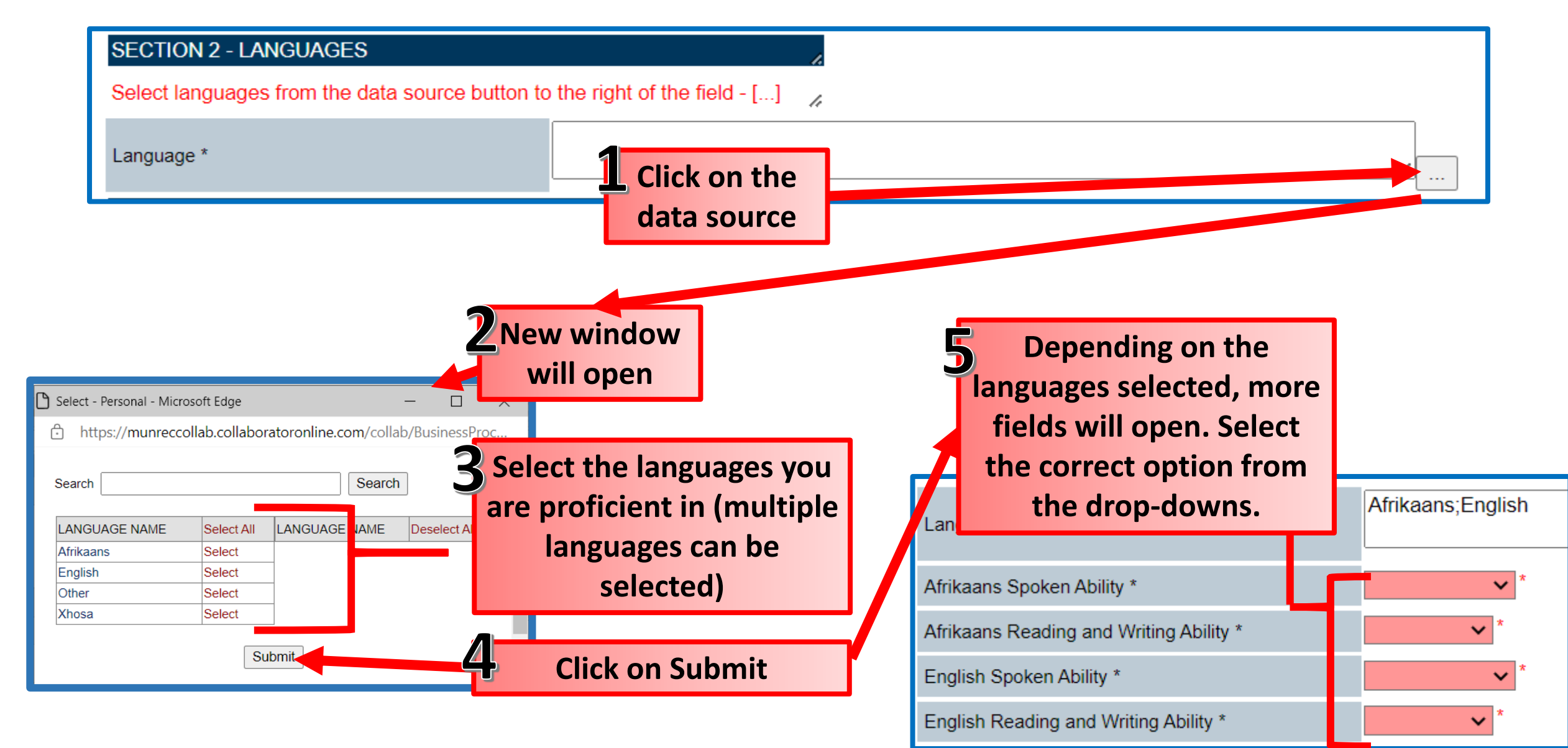

Highest Qualification – NQF Explanation

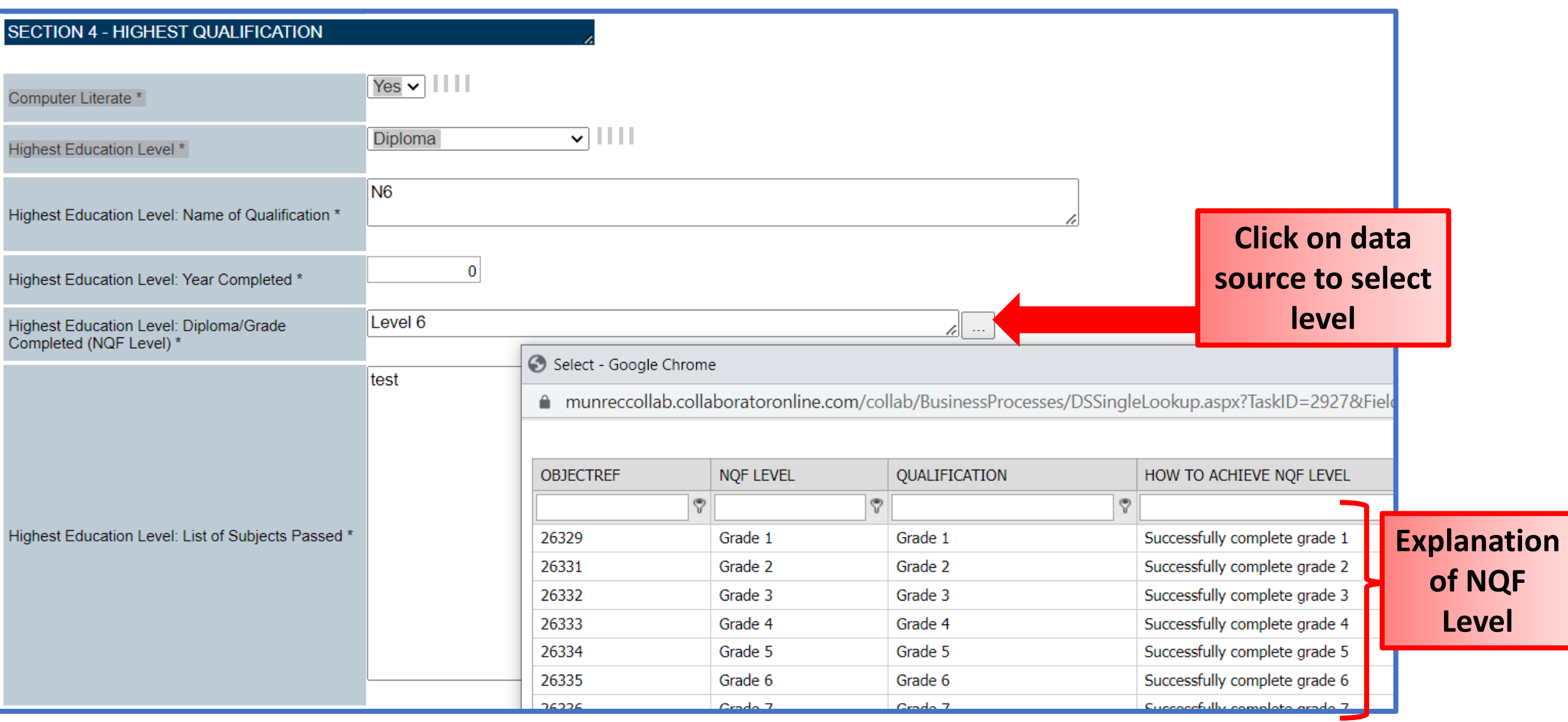

Other Qualifications – Fill in second Qualification

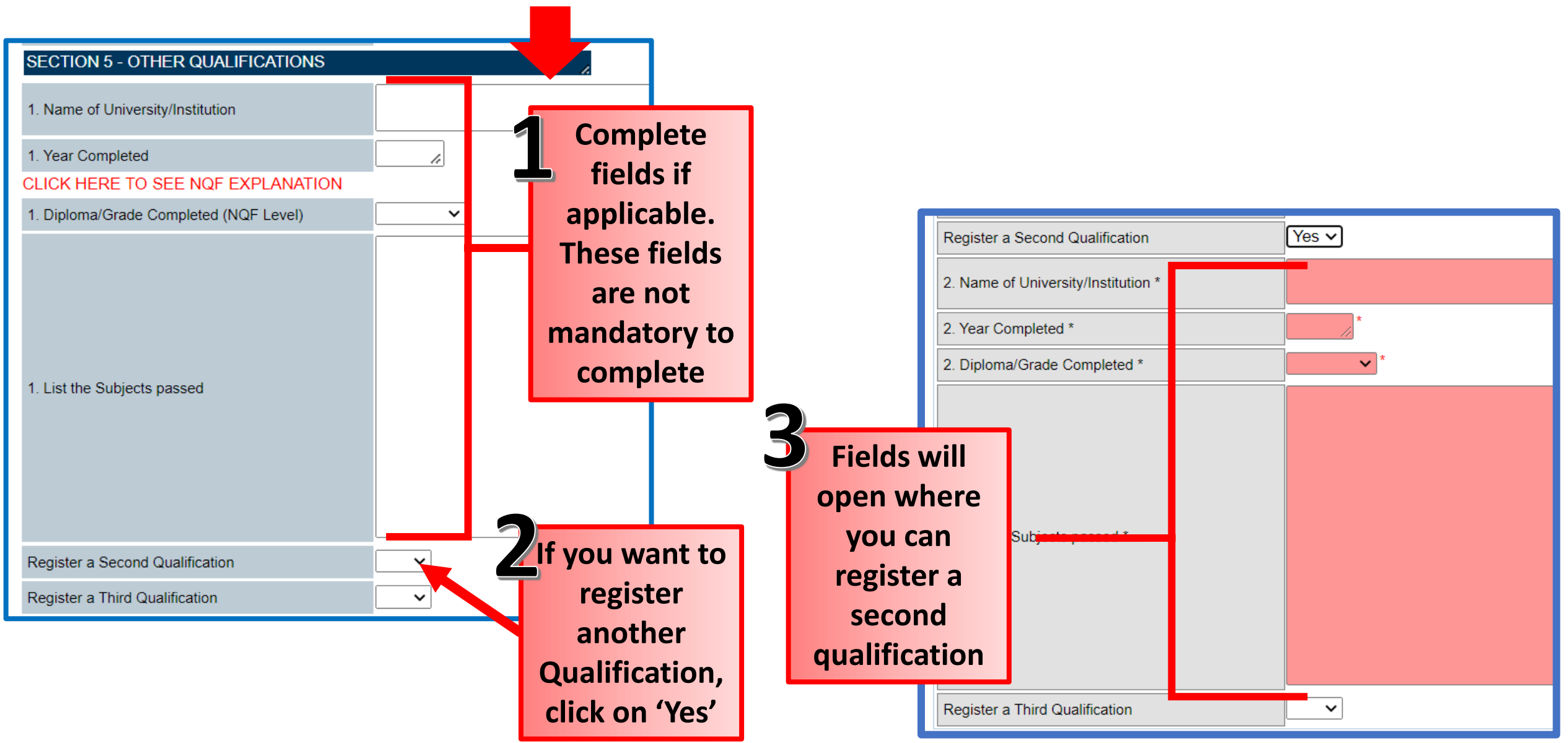

### Other and Option to upload qualification documents

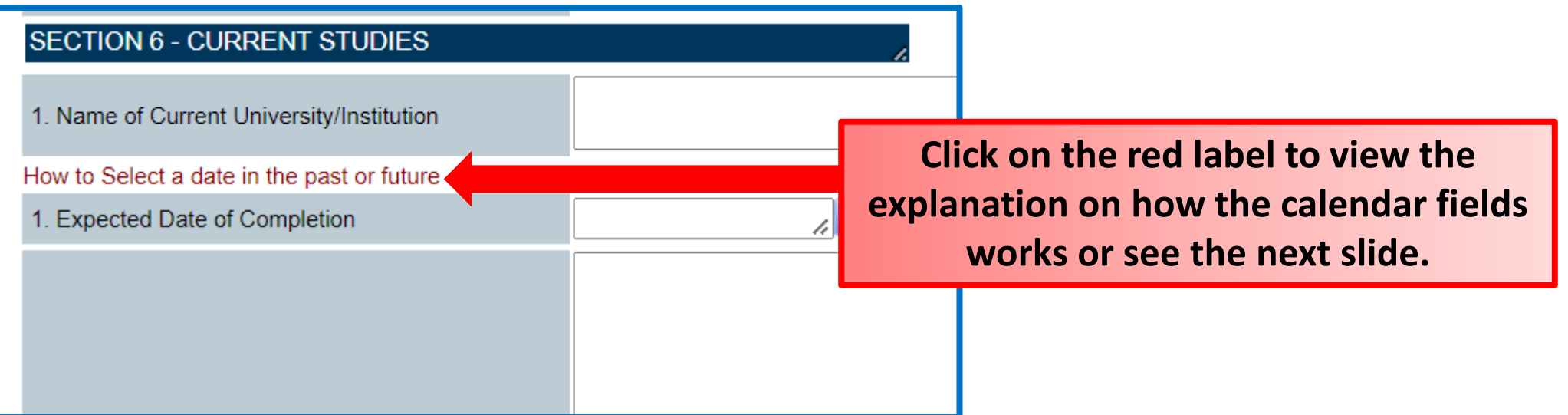

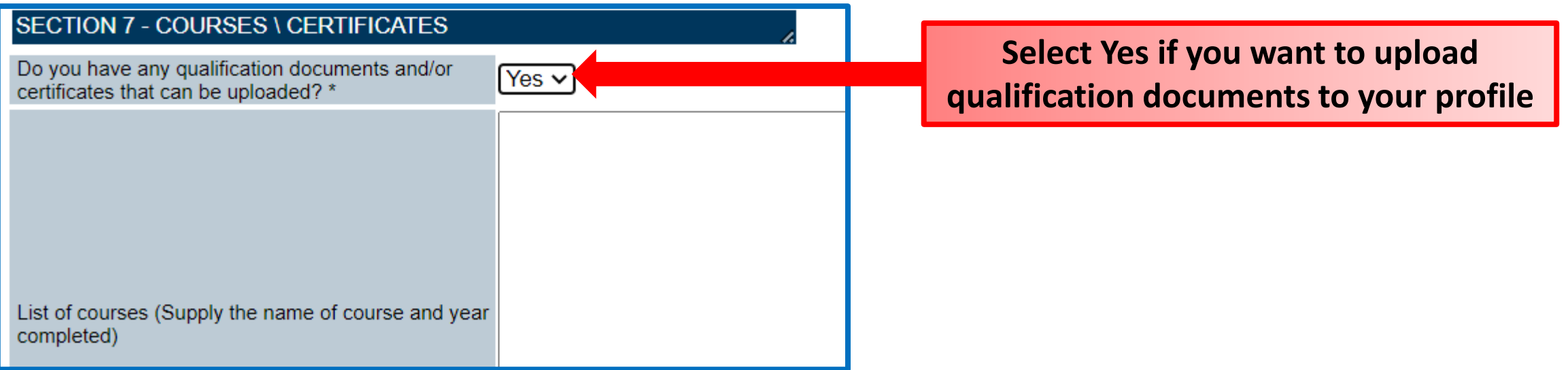

#### **How to select a date other than the current month**

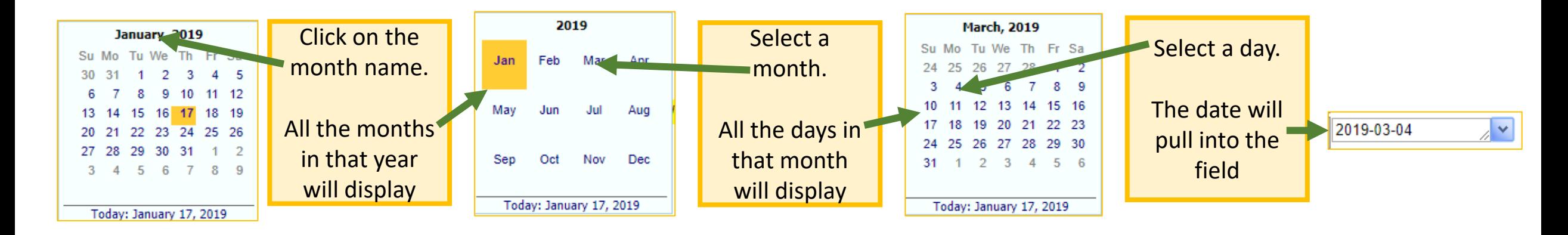

#### **Select a date other than the current year**

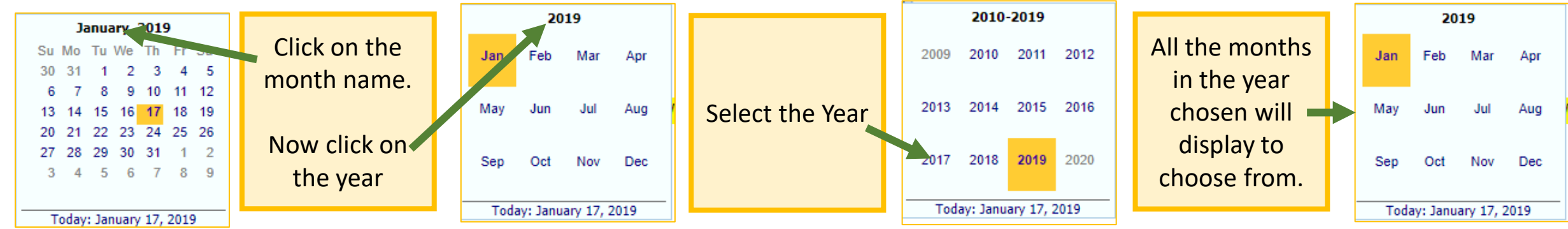

### Applicant Profile Employment History – Sector Data Source

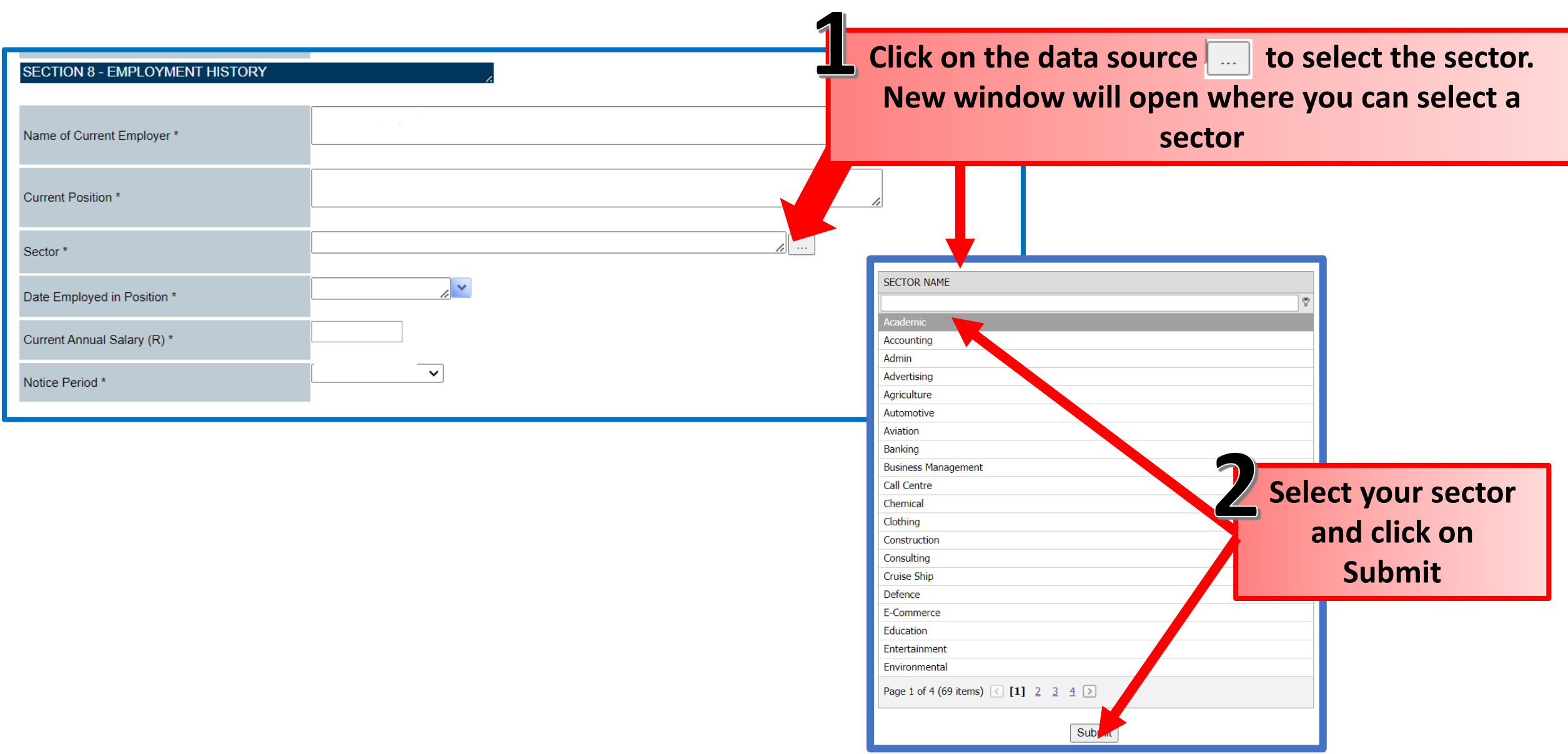

### Applicant Profile References and submit

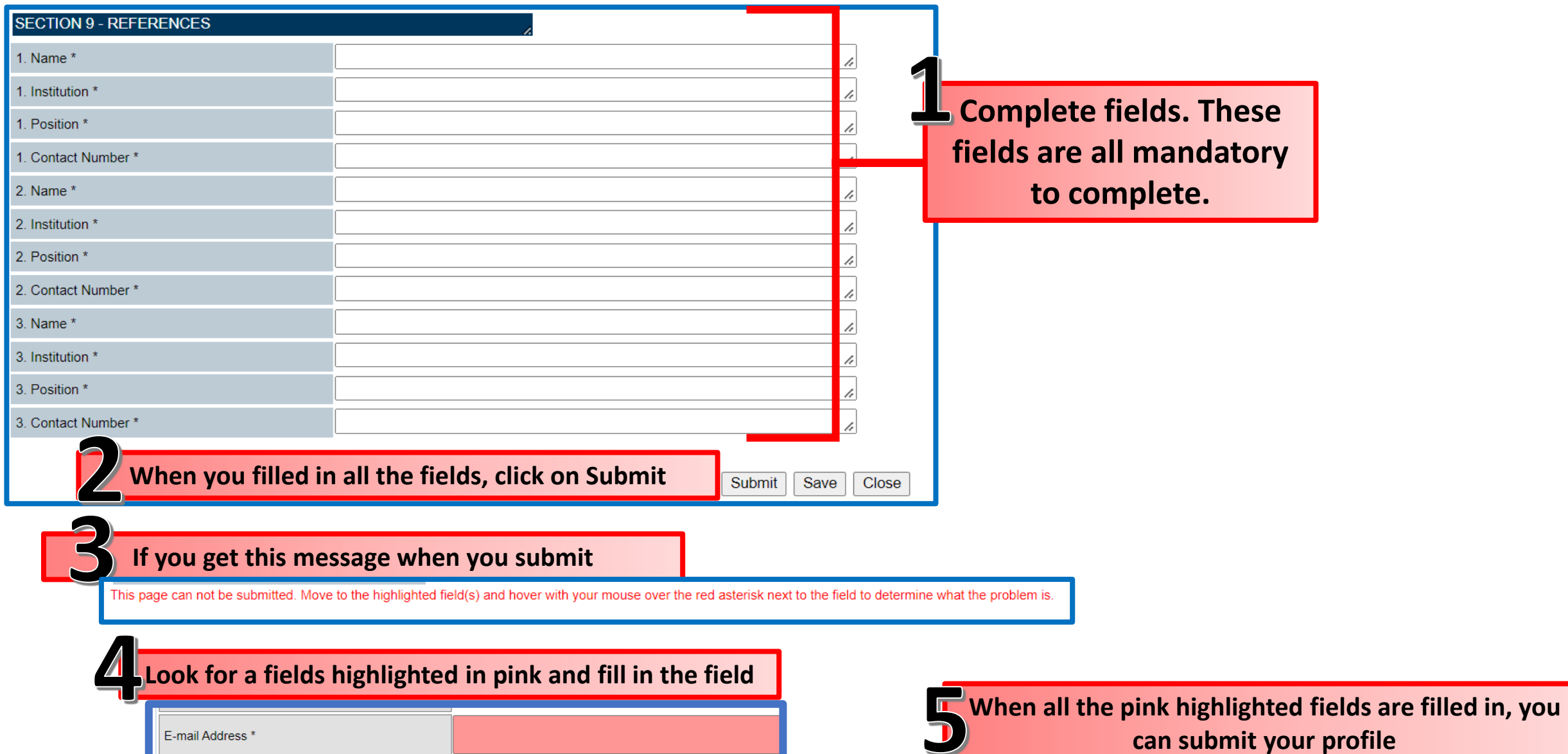

### Applicant Profile: Upload of CV

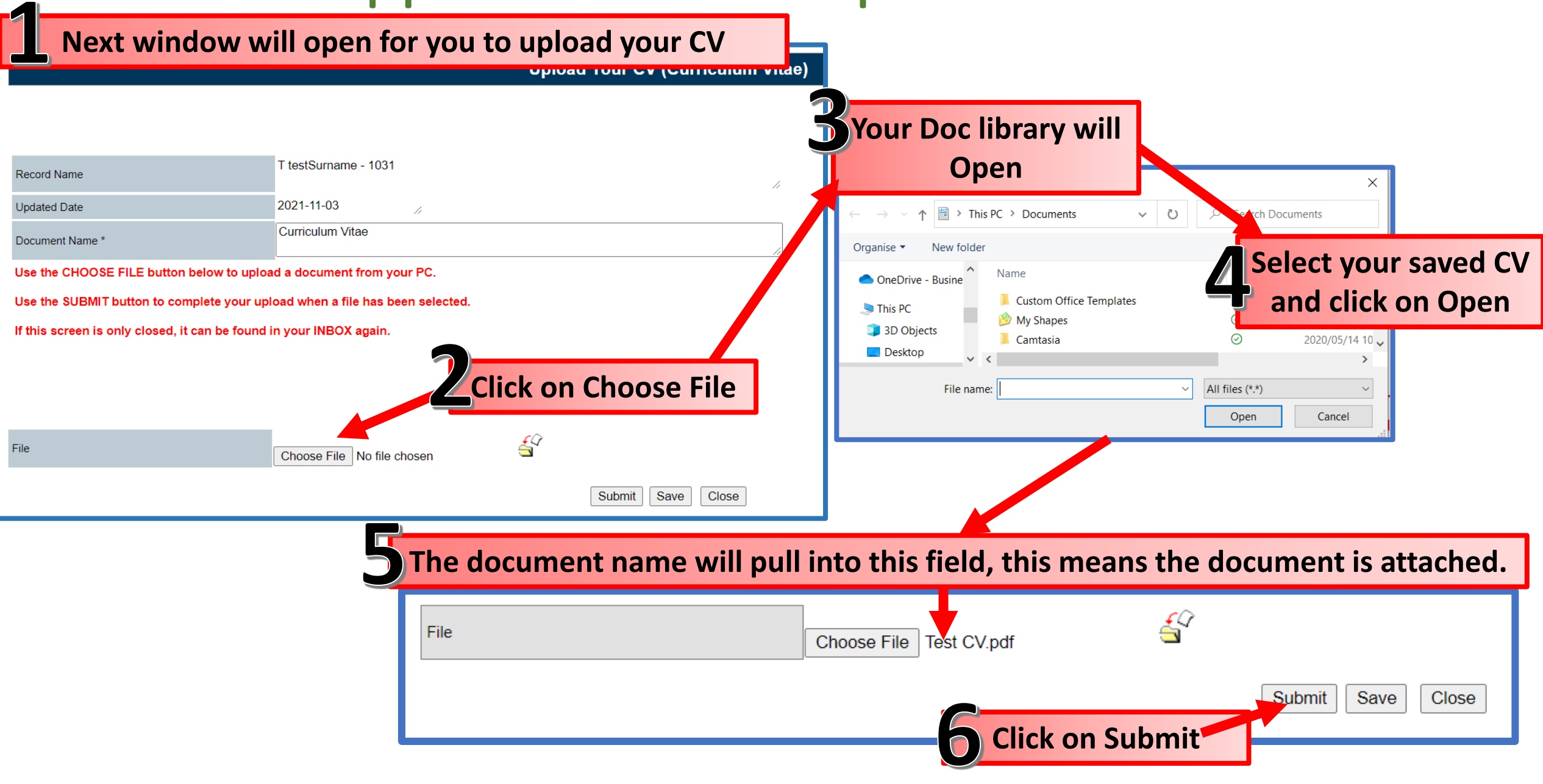

## Applicant Profile: Upload of ID Document

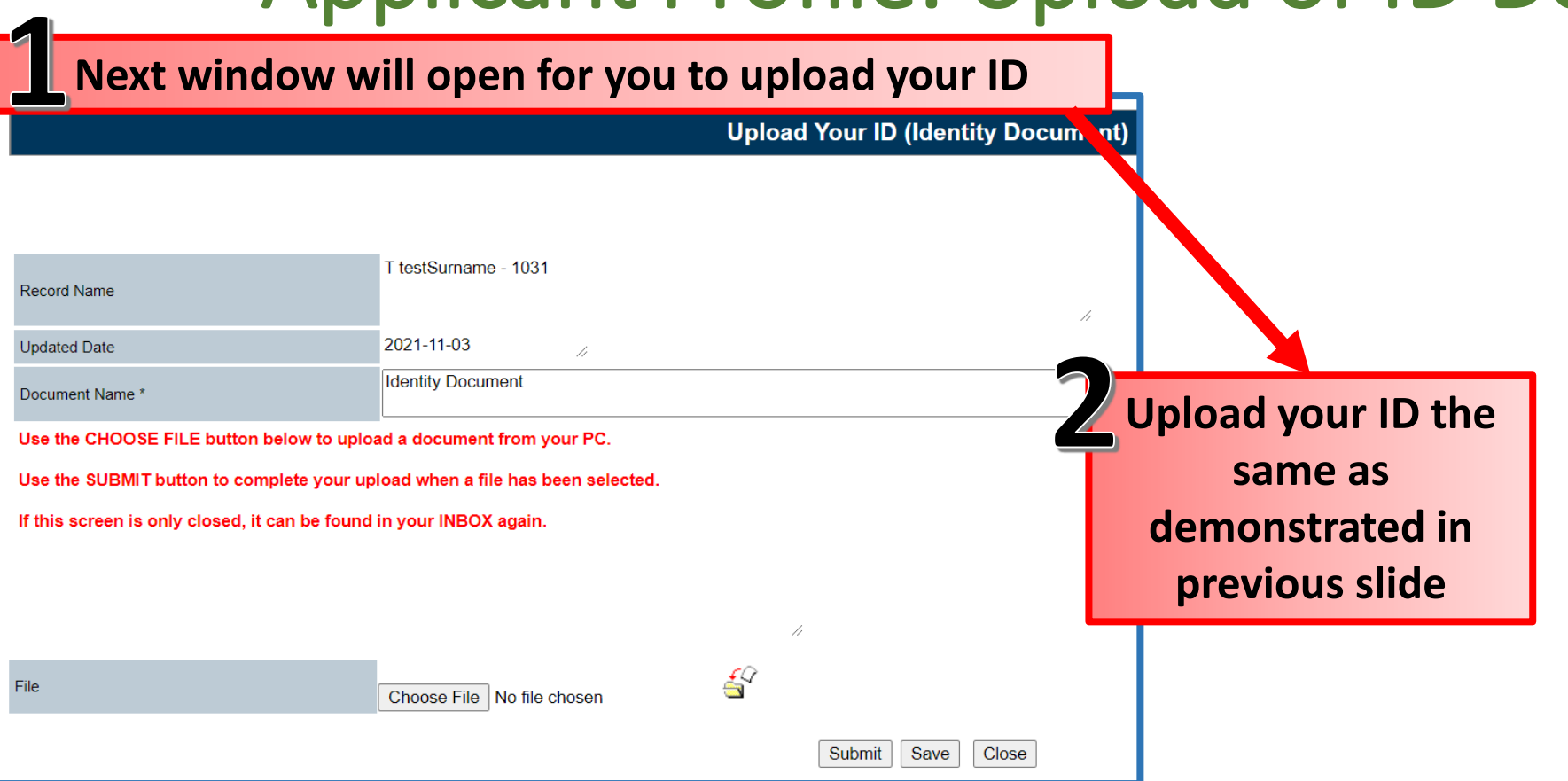

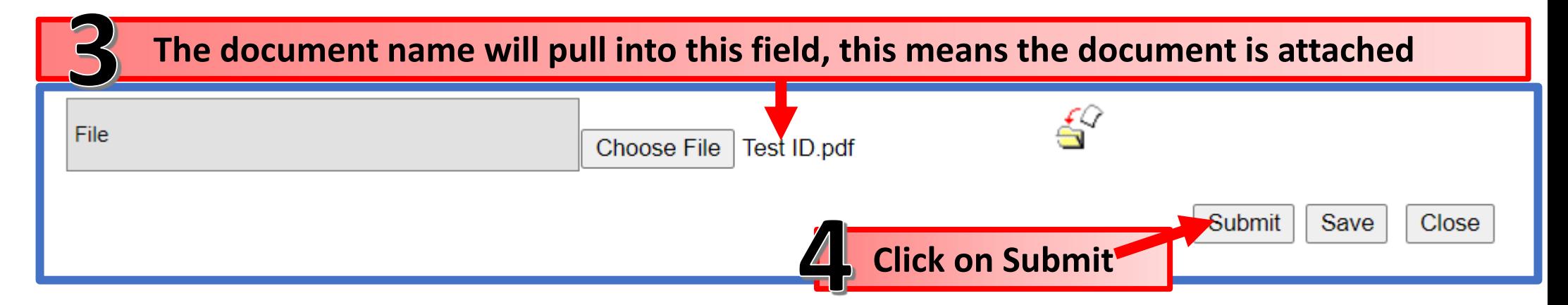

## Applicant Profile: Upload of Drivers License

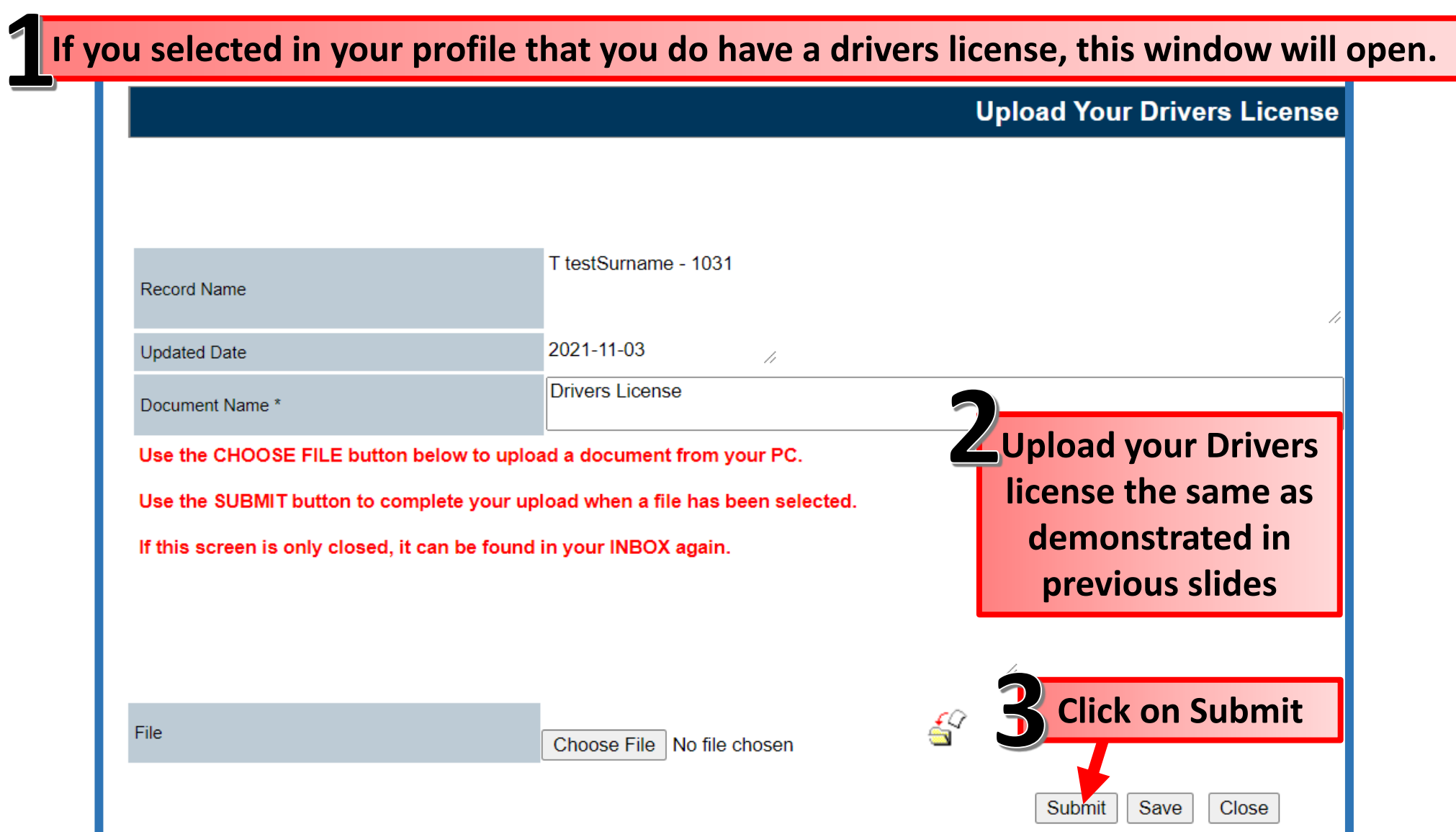

## Applicant Profile: Upload of Qualifications

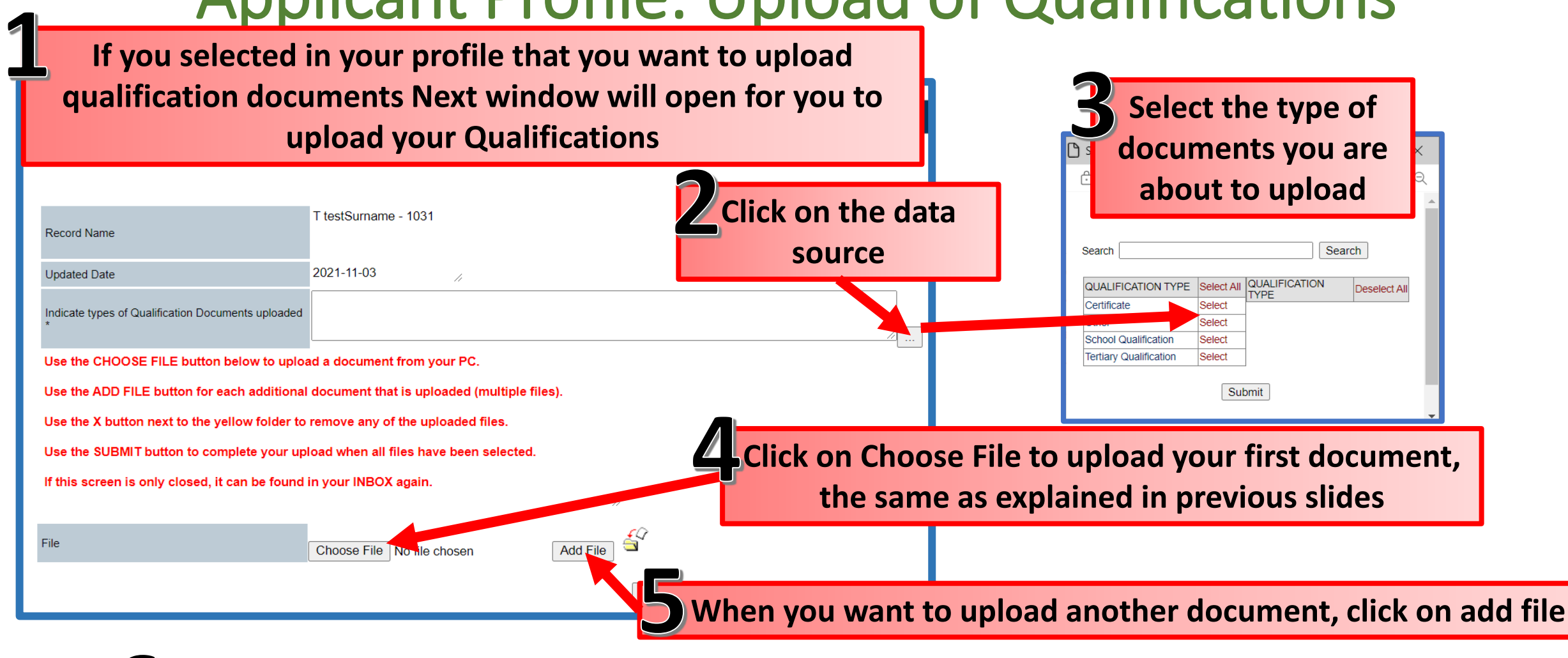

**File First document you uploaded will move to the bottom, you can now again click on Choose File to upload another document**  $\frac{f}{\sqrt{2}}$  **<b>File added**. **File Size Action File Name Submit when you uploaded all your 7 qualifications** $\triangleright$   $\times$ **Test Qualifications pdf** 8 KB Submit | Save Close

## Applicant Profile: Notification

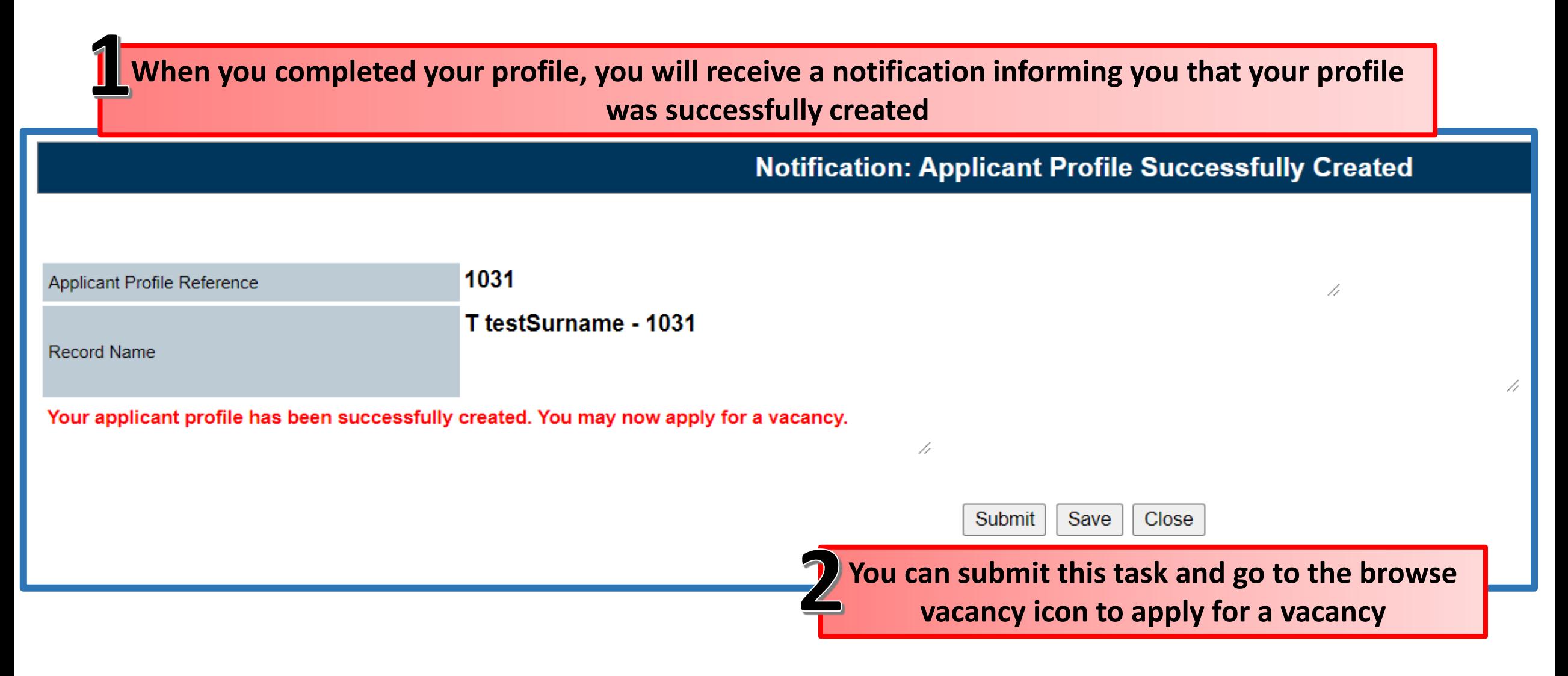

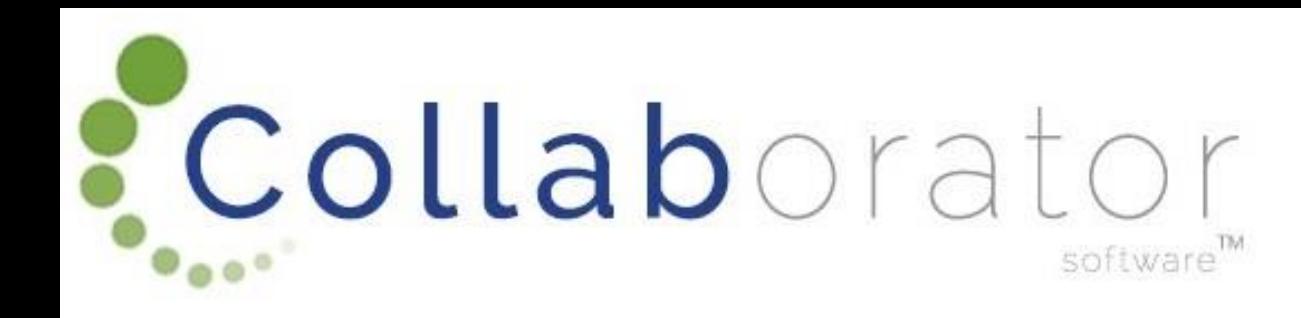

# **Thank you for your time!**